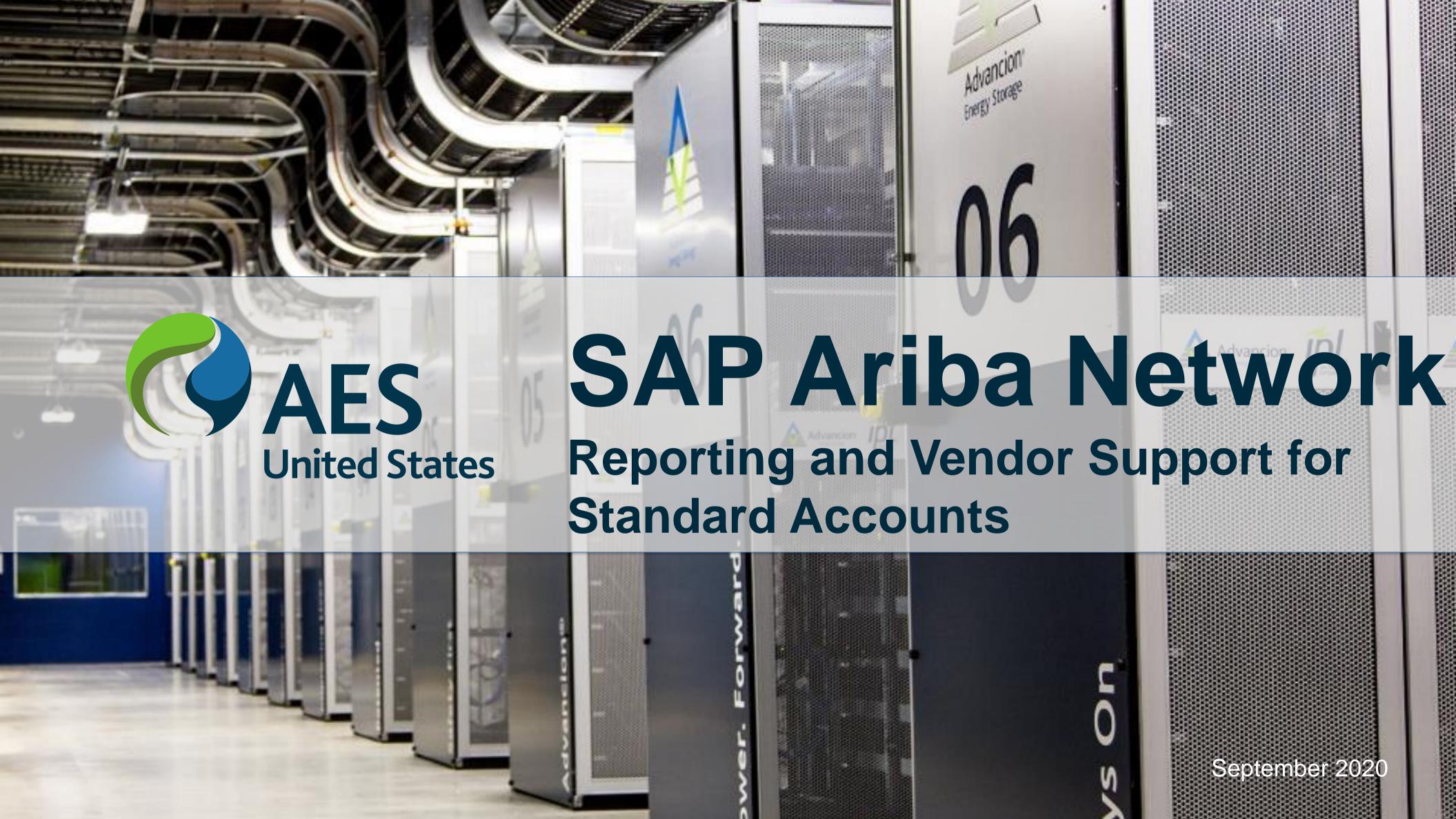

## Reporting

# Reporting (1/2)

#### Download invoice reports

Reports help provide additional information and details on transactions on the Network in a comprehensive format.

1. Click the **Reports** tab from the menu at the top of the page

#### 2. Click Create

- Invoice reports provide information on invoices you have sent to customers for tracking invoices over time or overall invoice volume for a period of time.
- Failed Invoice reports provide details on failed and rejected invoices. These reports are useful for troubleshooting invoices that fail to route correctly
- Reports can be created by Administrator or User with appropriate permissions
- Bronze (and higher) members may choose Manual or Scheduled report. Set scheduling information if Scheduled report is selected

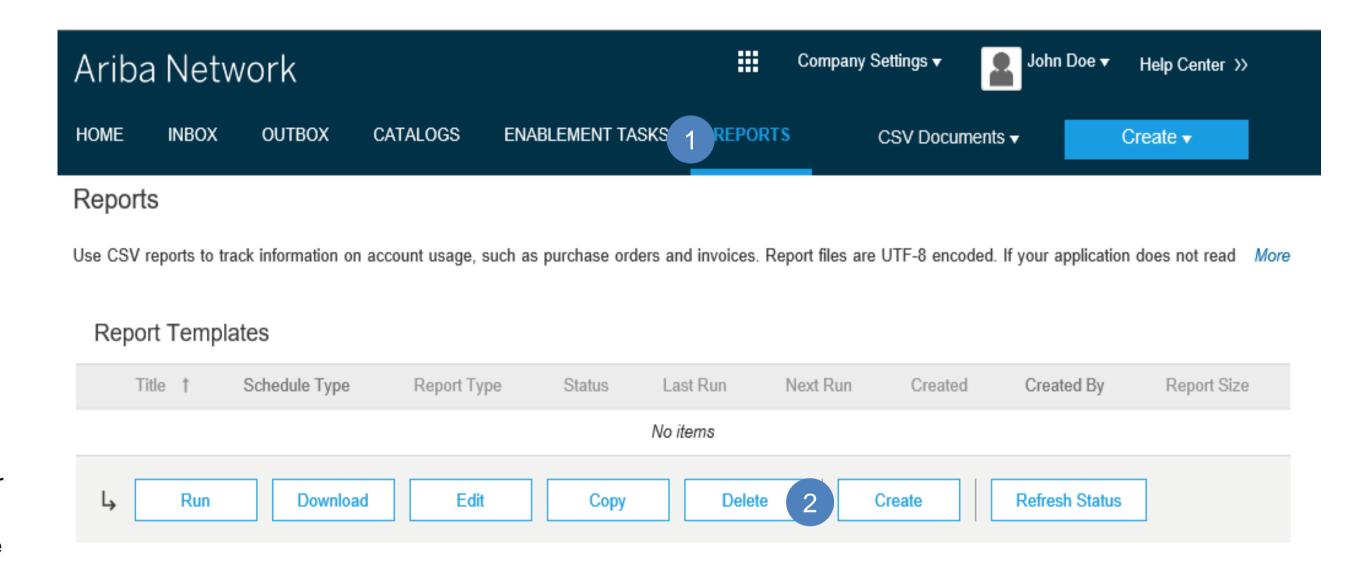

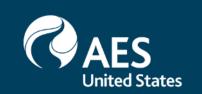

# Reporting (2/2)

## **Invoice Reports**

- 3. Enter required information. Select an Invoice report type Failed Invoice or Invoice
- 4. Click **Next**
- 5. Specify Customer and Created Date in Criteria.
- 6. Click **Submit**
- 7. You can view and download the report in CSV format when its status is **Processed**

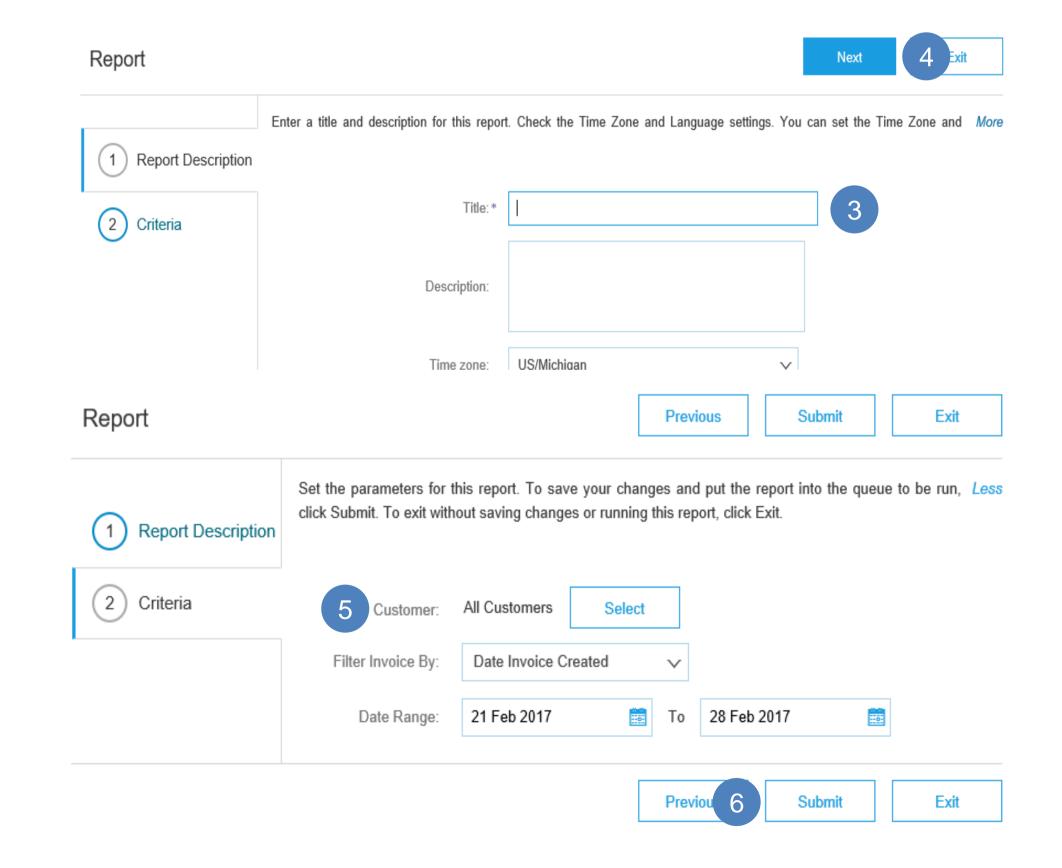

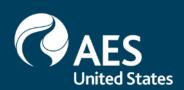

# Troubleshooting and vendor Support

## **AES Vendor Support**

## AN Message Functionality

Ariba Network features a messaging functionality to contact AES vendor Support.

- 1. To access the messaging panel, click on Messages.
- 2. The messaging panel will be displayed.
- **3.** To initiate a conversation, click on **New Conversation.** Attachments can be included within your inquiry.

**4.** The replies from the AES contact will appear on the left panel.

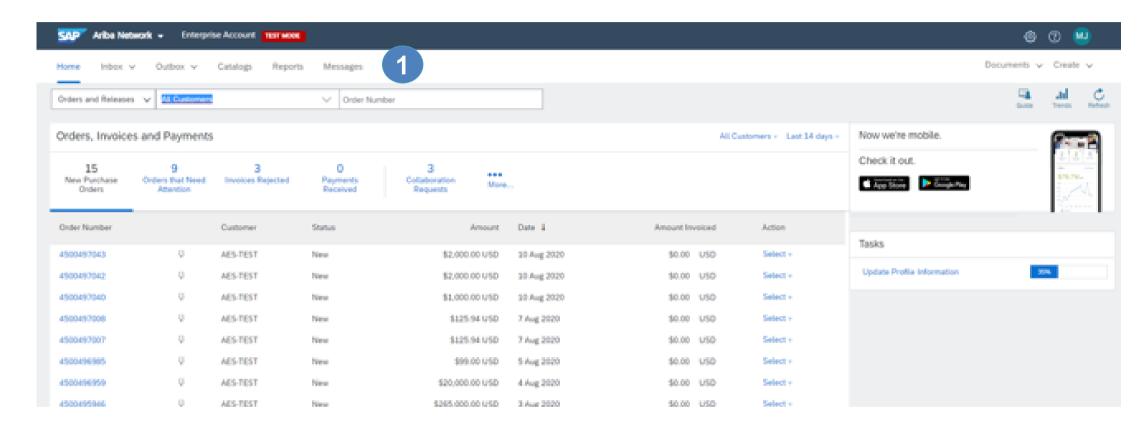

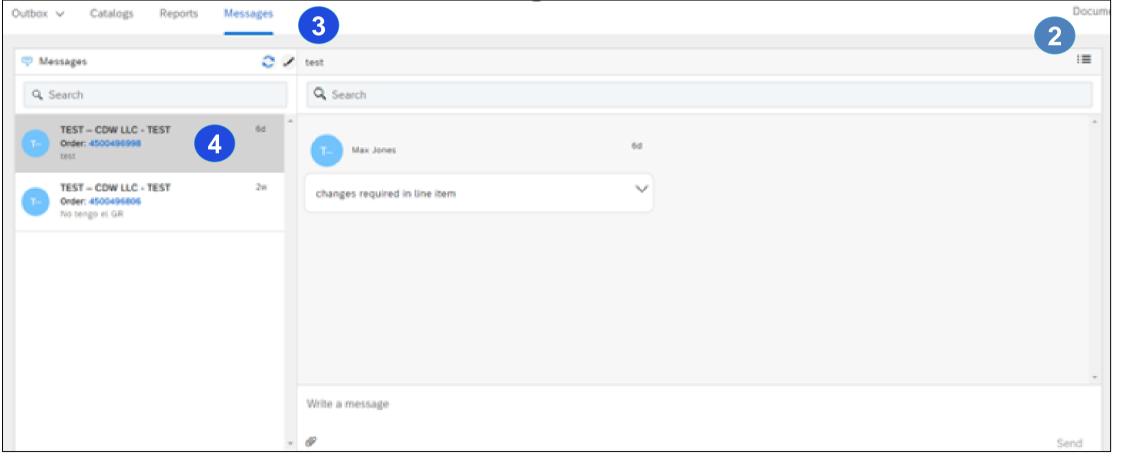

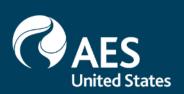

## **ARIBA Vendor Support**

## Ariba Contacts for Support

#### Contact Ariba Supplier Support

#### To contact Ariba Network Supplier Support:

- 1) Go to <a href="http://supplier.ariba.com">http://supplier.ariba.com</a> and log in if able.
- Click on the Support icon at the bottom right of the Help Center menu.
- Enter keyword(s) into the I need help with box and click Start.
  - A. Examples: "Error", "Invoice rejected", "Account locked", or etc.
- Click Yes or No to answer any triage questions that pop-up.
  - A. Answering questions as yes may provide FAQ related to the inquiry. Adjust answering to No to receive support instead of FAQ.
- 5) When Can't find what you are looking for? Let us help you appears, click to choose your communication preference.
- Fill out the webform with as much detail as possible and Submit.

#### Notes:

- Only a subset of the documentation is available in a pre-login state. For full content access, login to your Ariba Network Supplier account and access the same Help menu.
- Support communication options may differ based on account type.

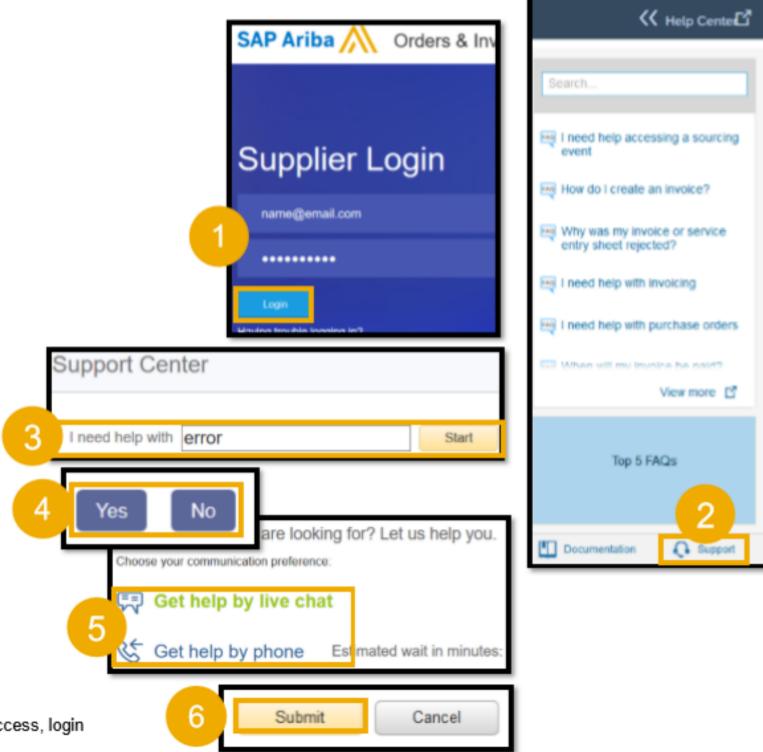

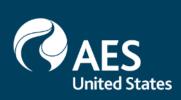

## Vendor Support

#### Other contacts for Support

#### **AES contacts for Support**

- 1. For concerns regarding Supplier Enablement, please contact AES.Supplier.Enablement@aes.com
- 2. For questions regarding Invoicing, please contact AP Inquiries apinquiries@aes.com
- 3. If you have technical issues related to AES, please contact our support team <a href="mailto:SCM.Tools.Support@aes.com">SCM.Tools.Support@aes.com</a>

#### **Ariba Troubleshooting and FAQs**

- 1. Ariba Network Hot Issues and FAQs <a href="https://connect.ariba.com/anfaq.htm">https://connect.ariba.com/anfaq.htm</a>
- 2. Ariba Cloud Statistics and Network Notifications— http://trust.ariba.com
- 3. SAP Ariba Discovery <a href="https://www.ariba.com/ariba-network/ariba-network-for-suppliers/selling-on-ariba-network/sap-ariba-discovery">https://www.ariba.com/ariba-network/ariba-network/ariba-network-for-suppliers/selling-on-ariba-network/sap-ariba-discovery</a>
- 4. Ariba Network Overview https://www.ariba.com/ariba-network/ariba-network-for-suppliers/fulfillment-on-ariba-network

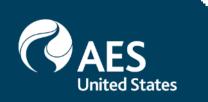